Manual del Usuario – Control al Tráfico del Recurso Flora

# **CONTROL AL TRÁFICO DEL RECURSO DE FLORA**

**Manual del Usuario – FOREST**

Página 1 de 21

# **CONTROL AL TRÁFICO DEL RECURSO FLORA**

# **MANUAL DEL USUARIO**

El procedimiento de Control al Tráfico del Recurso Flora establece los pasos necesarios para realizar operativos de control, inspección y vigilancia al aprovechamiento, movilización y uso del recurso flora dentro de la jurisdicción de la Secretaría Distrital de Ambiente.

Este procedimiento inicia con la programación de los operativos de control en coordinación con las autoridades de apoyo (Policía Nacional y otras que se requieran) y finaliza con un Informe técnico y/o concepto técnico.

Dichos operativos se deben realizar en puntos de control ubicados dentro de la jurisdicción de la Secretaría Distrital de Ambiente y sólo si se cuenta con el apoyo de las autoridades policivas, para la diligencia programada.

Para la selección de los sitios donde se llevarán a cabo los operativos, se tendrá en cuenta prioritariamente aquellos puntos de la ciudad o zonas de comercio donde se ha detectado de manera reiterada el tráfico de flora silvestre.

Para la recepción de los especímenes de flora en el CRFFS es requisito que se presente el acta de decomiso, incautación, aprehensión, entrega voluntaria o control al tráfico ilegal de flora y fauna silvestre de los mismos, o el acta de entrega de especímenes de la flora silvestre.

Los especímenes de la flora puestos a disposición de la SDA en el CRFFS no podrán ser utilizados sin que medie un acto administrativo que así lo ordene, ni deberán ser movilizados del sitio donde fueron ubicados, sin la previa aprobación de la SSFFS y la presencia de un profesional del AFIM.

Los profesionales del Área Flora e Industria de la Madera- AFIM de la SSFFS que participan en las actividades de control al tráfico del recurso flora y/o que adelantan los inventarios de los especímenes de flora que reposan en el Centro de Recepción de Flora y Fauna Silvestre, no son responsables de la guarda y custodia de dichos especímenes puestos en custodia en el CRFFS. Su responsabilidad en el tema será la de prestar apoyo técnico para el seguimiento a la efectiva guarda y custodia de dichos especímenes e informar al Subdirector de Silvicultura, Flora y Fauna Silvestre toda novedad que detecten.

En caso de que los especímenes de flora incautados o decomiso constituyan material probatorio dentro de un proceso judicial, se deberá mantener comunicación con la fiscalía conocer el estado de la cadena de custodia y decidir la disposición final de los especímenes.

# **CONTENIDO**

**Pág.**

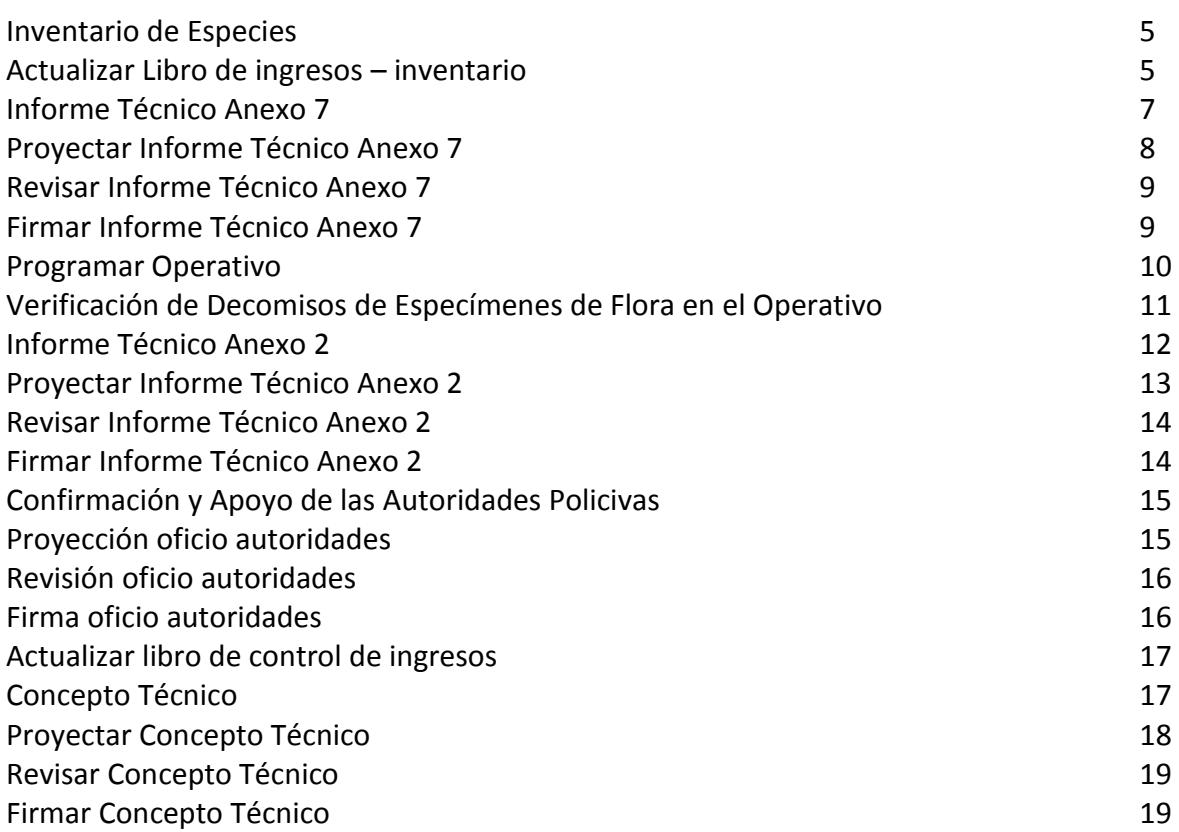

El procedimiento de Control al Tráfico del Recurso Flora, puede ser instanciar desde Workplace del profesional técnico de apoyo del grupo de Maderas Flora.

#### **Workplace:**

El profesional técnico de apoyo del grupo de Maderas Flora, instancia el proceso desde el inicio de Forest:

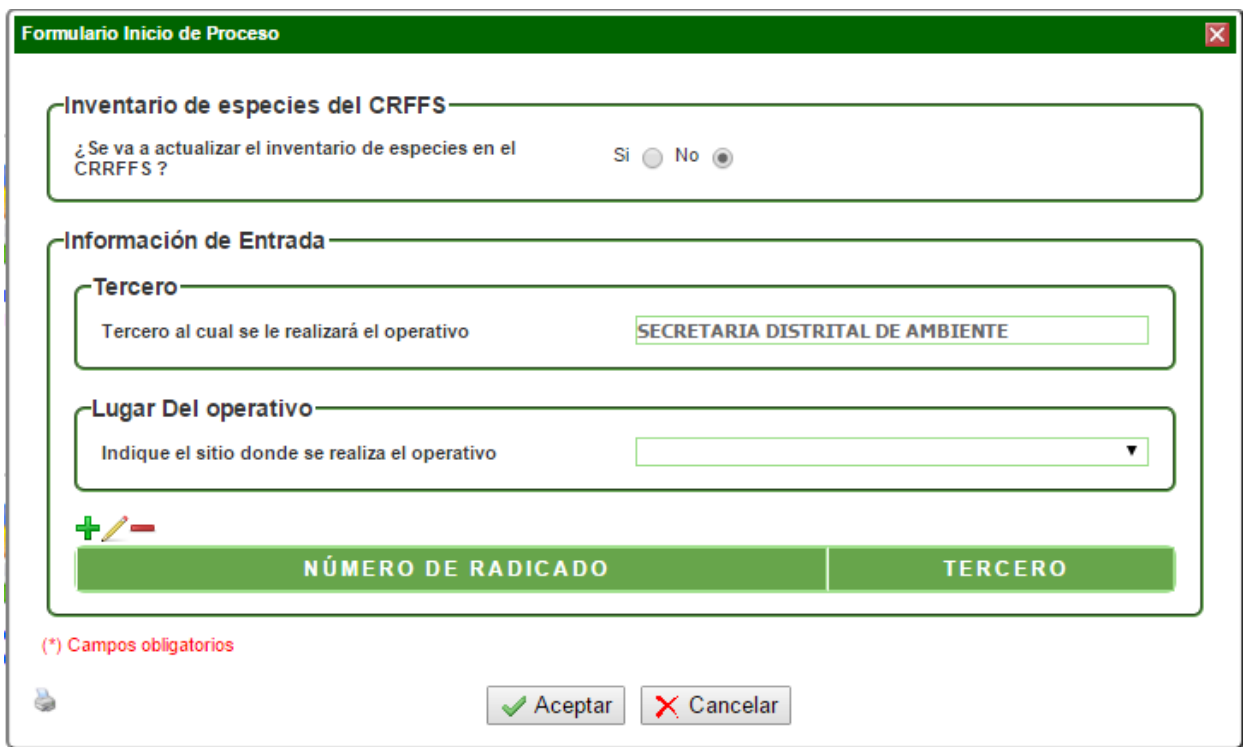

Al escoger la opción **SI,** en la validación **"¿Se va a actualizar el inventario de especies en el CRRFFS?",** se creará el proceso y pasará a la actividad de Inventario de Especies.

Al escoger la opción **NO,** el sistema mostrará los campos para agregar la información de entrada: Tercero y Lugar de Operativo.

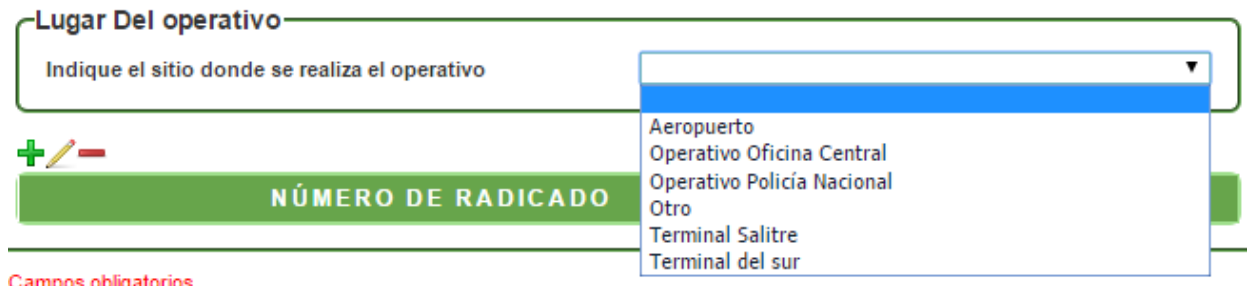

# Manual del Usuario – Control al Tráfico del Recurso Flora

En el campo lista "Indique el sitio donde se realiza el operativo" muestra seis (6) opciones:

- Aeropuerto
- Operativo Oficina Central
- Operativo Policía Nacional
- Otro
- Terminal Salitre
- Terminal del sur

Al escoger alguna de las opciones: Aeropuerto, Terminal Salitre o Terminal del sur se creará el proceso y pasará a la actividad Programar Operativo.

Al escoger alguna de las opciones: Operativo Oficina Central, Operativo Policía Nacional u Otro se creará el proceso y pasará a la actividad Confirmación y Apoyo de las Autoridades Policivas.

#### **Actividad "Inventario de Especies"**

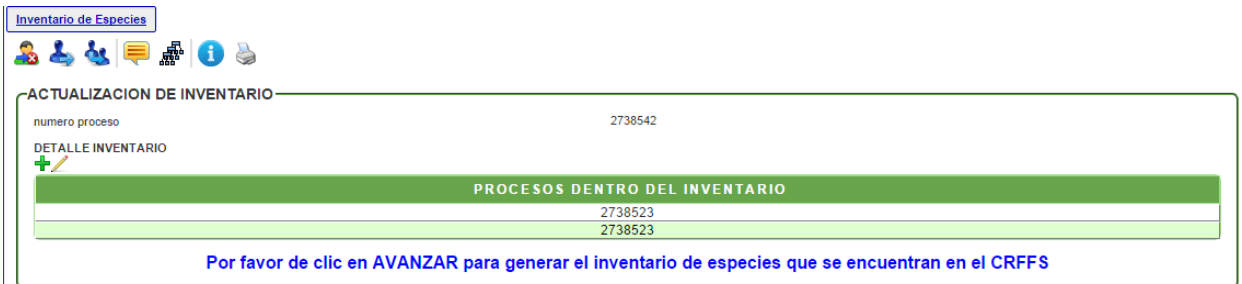

En esta actividad, el profesional técnico de apoyo puede visualizar los números de procesos con los que se le ha creado un inventario al tercero correspondiente. El sistema indica que debe dar clic en AVANZAR para generar el inventario de especies que se encuentran en el CRFFS.

#### **Actividad "Actualizar Libro de ingresos - inventario"**

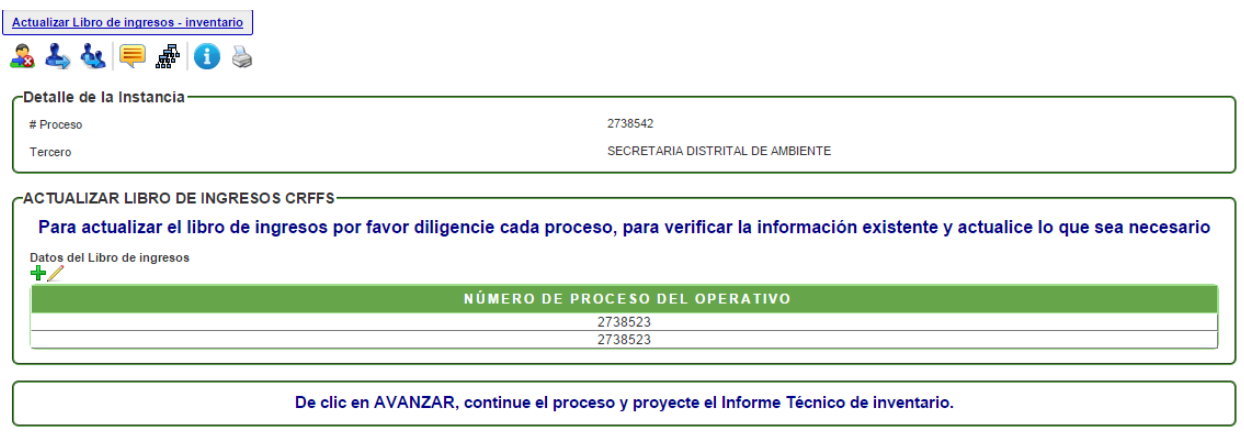

En esta actividad, el sistema indica que se debe seleccionar cada proceso, si es el caso, para actualizar la información del inventario.

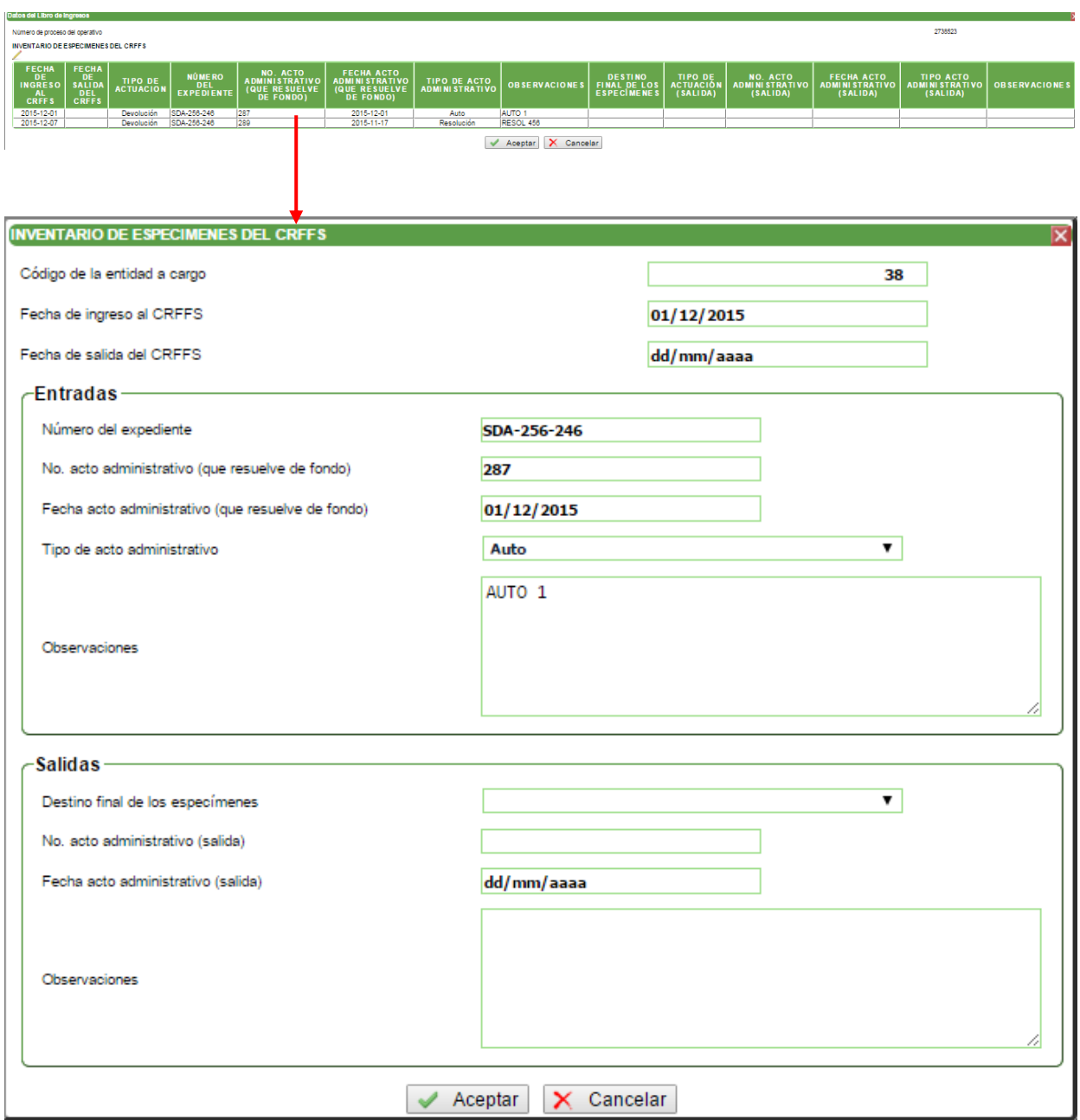

Luego de modificar o ingresar la información necesaria en cada registro de los procesos, el sistema indica que debe dar clic en AVANZAR para proyectar el Informe Técnico del Inventario.

#### **Actividad "Informe Técnico Anexo 7"**

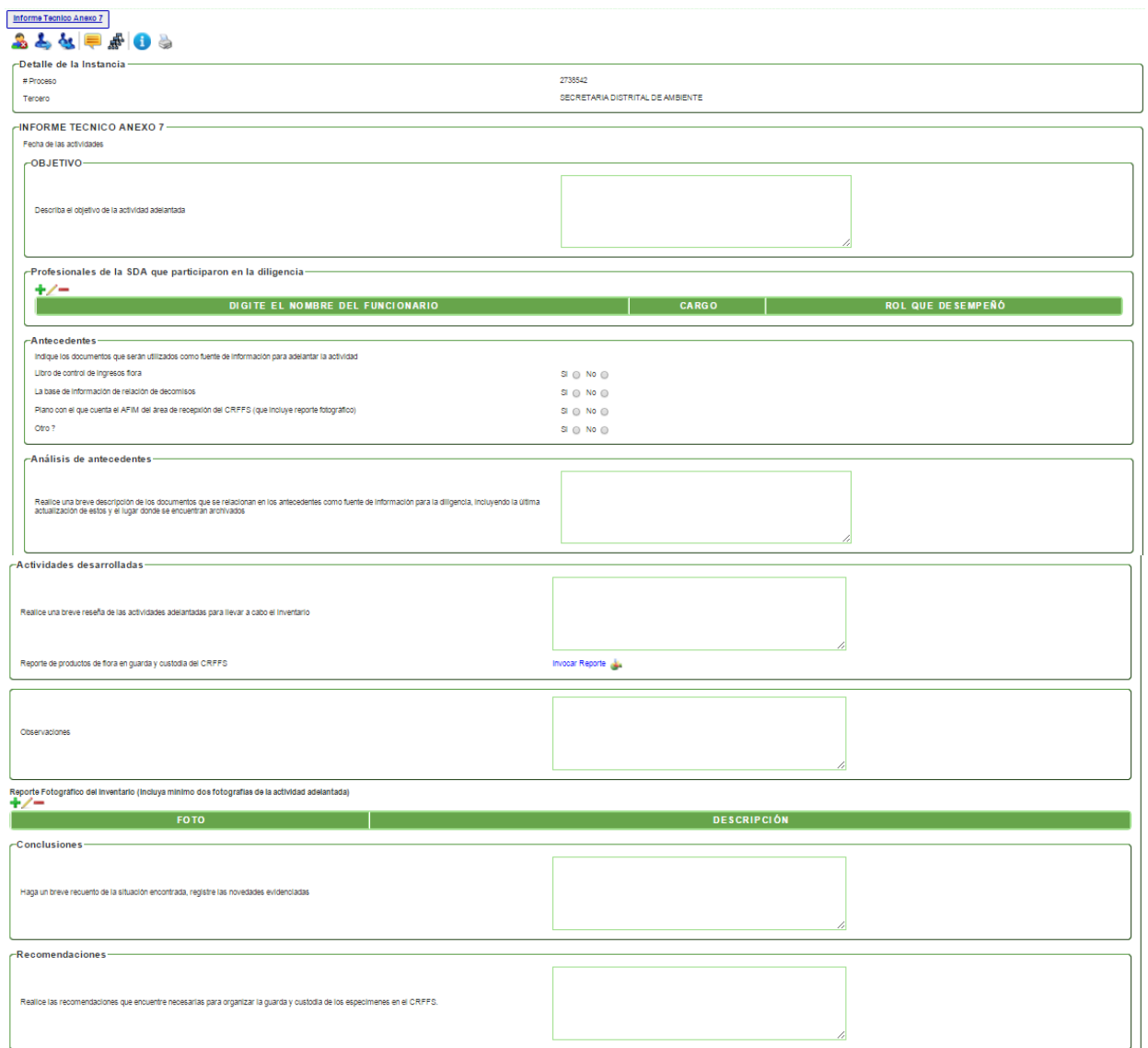

En esta actividad se debe agregar la información adicional para que sea plasmada en la plantilla del informe técnico.

En donde se encuentren los tres íconos:  $\frac{1}{2}$  = se puede agregar más de un registro, como es el caso del nombre del funcionario (uno o más funcionarios) o en el caso de las fotos (una o más fotos con sus respectivas descripciones).

Al terminar de agregar la información, se debe dar clic en AVANZAR para pasar a la actividad de Proyectar Informe Técnico Anexo 7.

#### **Actividad "Proyectar Informe Técnico Anexo 7"**

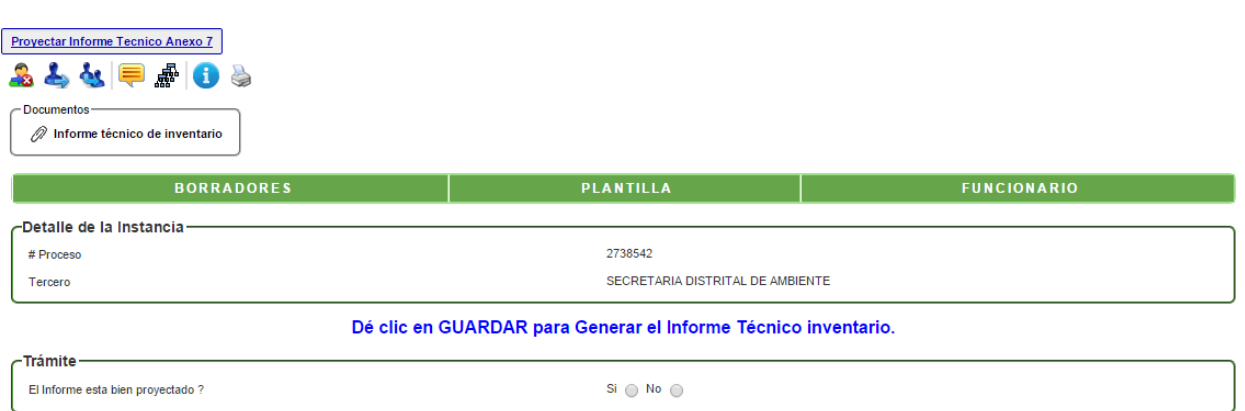

En esta actividad, el sistema indica que debe dar clic en GUARDAR para generar el borrador del informe técnico.

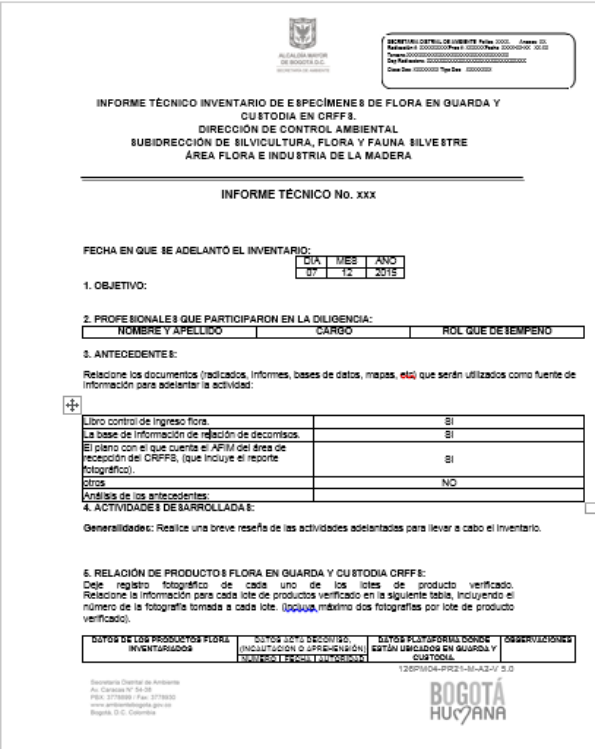

Después de revisar y/o modificar el borrador, debe dar clic en el link de Modificar el borrador para cargar la versión correcta y adjuntar los archivos correspondientes si se requiere. En la parte inferior encontrará el campo para seleccionar el nombre del funcionario que revisará el documento.

Al finalizar, debe dar clic en AVANZAR y el proceso pasará al funcionario encargado de revisarlo.

#### **Actividad "Revisar Informe Técnico Anexo 7"**

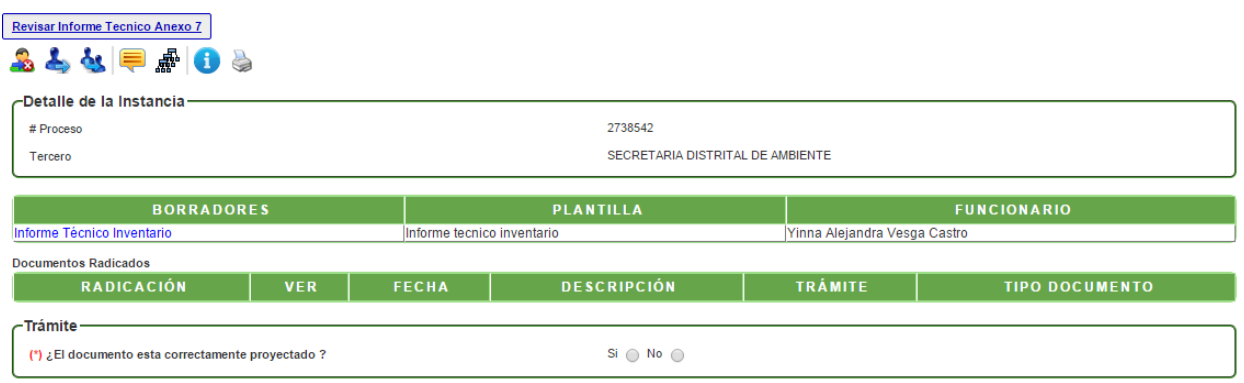

En esta actividad, permite visualizar el informe técnico y valida si está correcto o si requiere de modificaciones; en el caso de dar visto bueno al documento, el sistema mostrará un mensaje para escoger el nombre del funcionario que lo aprobará y firmará; en caso contrario, se debe escoger el nombre del funcionario que se encargará de modificar el documento.

#### **Actividad "Firmar Informe Técnico Anexo 7"**

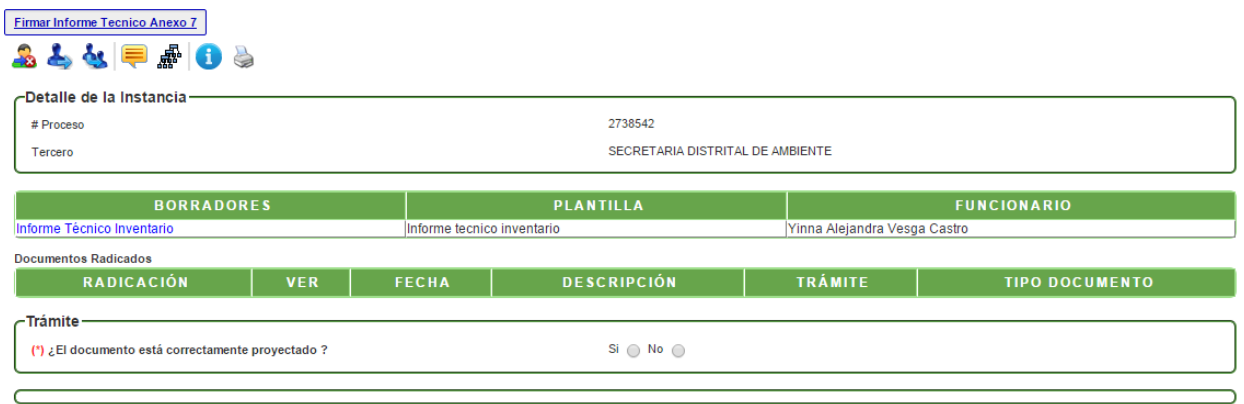

En esta actividad, el funcionario encargado puede revisar el informe técnico y decidir si aprueba y firma el documento; en caso de aprobarlo, el sistema solicita la contraseña de firma, dar clic en GUARDAR. En caso de no aprobarlo, se devolverá al profesional técnico que proyectó el documento.

Al dar clic en AVANZAR, el proceso se finalizará.

# **Actividad "Programar Operativo"**

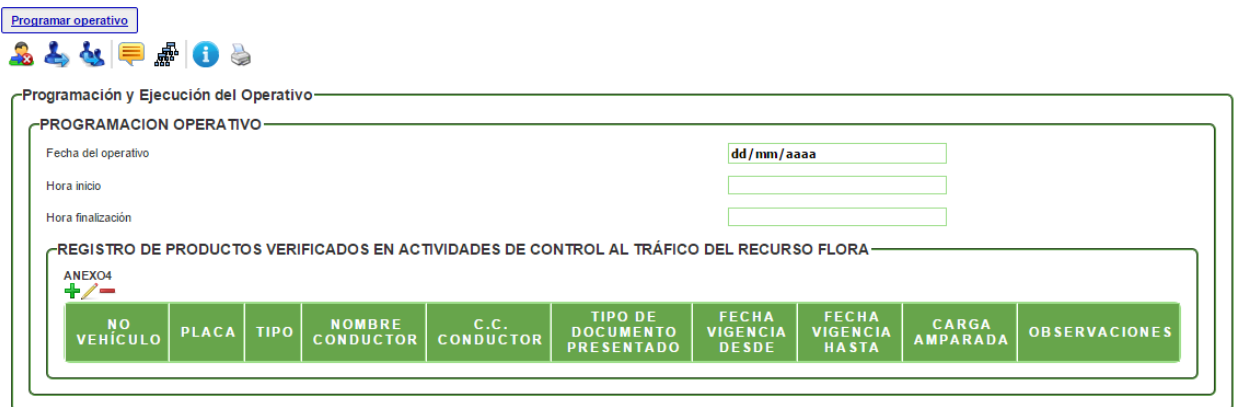

En esta actividad, se agrega la información del registro de productos verificados en actividades de control al tráfico:

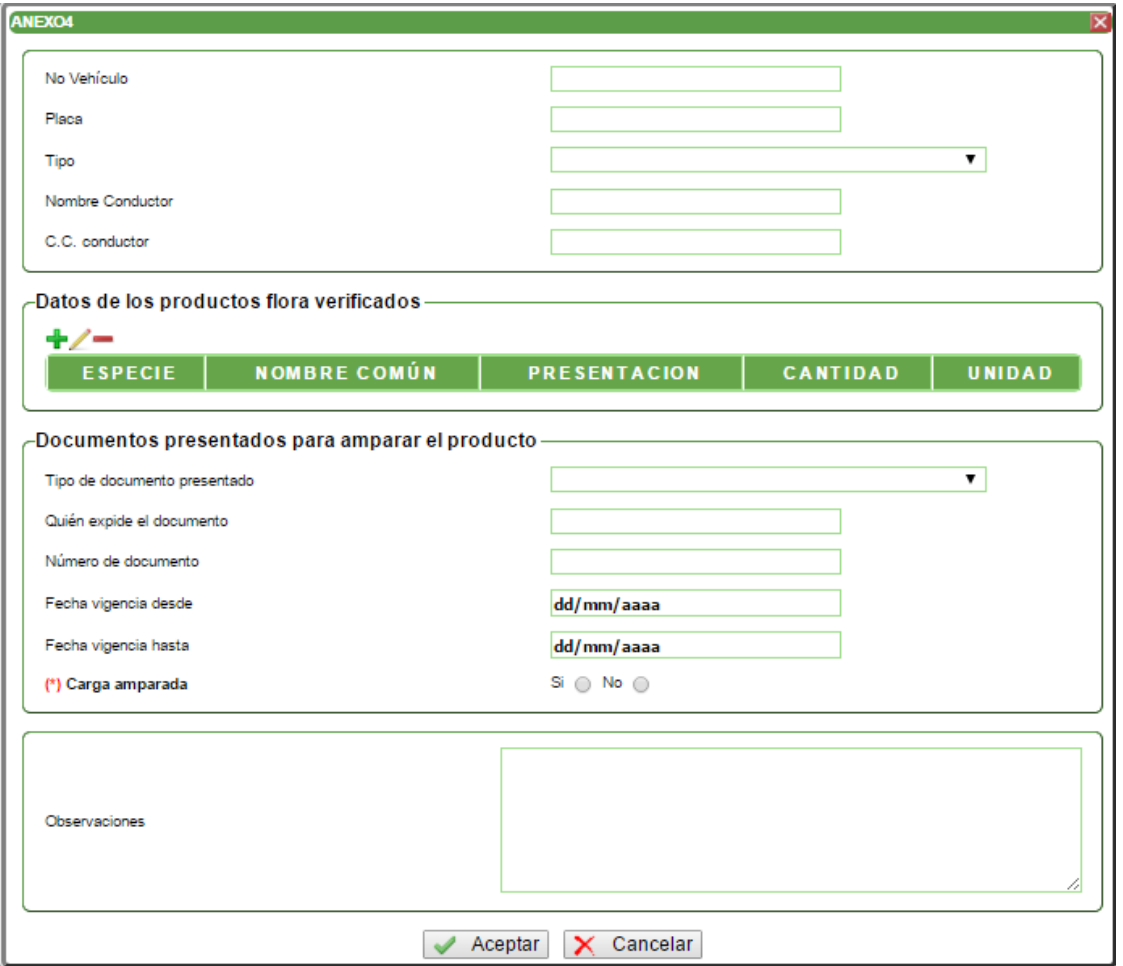

#### **Actividad "Verificación de Decomisos de Especímenes de Flora en el Operativo"**

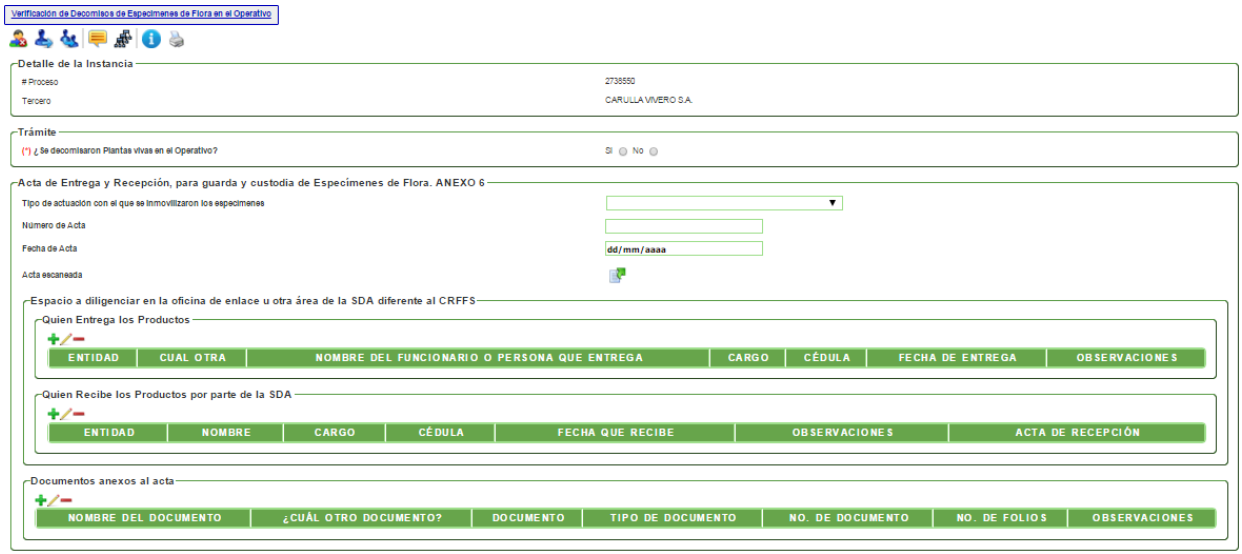

En esta actividad, se debe validar "¿Se decomisaron Plantas vivas en el Operativo?". En el caso de escoger la opción **SI,** el sistema muestra los grupos de:

- Trámite
- Acta de Entrega y Recepción, para guarda y custodia de Especímenes de Flora. ANEXO 6
- Quien Entrega los Productos
- Quien Recibe los Productos por parte de la SDA
- Cuando los especímenes se entregan en guarda y custodia a un jardín botánico o a otra instancia diferente al CRFFS
- Documentos anexos al acta

En el caso de escoger la opción **NO,** el sistema muestra los grupos de:

- Trámite
- Acta de Entrega y Recepción, para guarda y custodia de Especímenes de Flora. ANEXO 6
- Quien Entrega los Productos
- Quien Recibe los Productos por parte de la SDA
- Cuando los especímenes se entregan en guarda y custodia al Centro de Recepción de Flora y Fauna Silvestre – CRFFS
- Documentos anexos al acta

Además, se debe tener en cuenta que con la opción **SI,** después de agregar la información, el procesos pasará a la actividad "Actualizar Libro de ingresos – inventario".

Con la opción **NO,** después de agregar la información, el proceso pasará a la actividad "Informe Técnico Anexo 2".

#### **Actividad "Informe Técnico Anexo 2"**

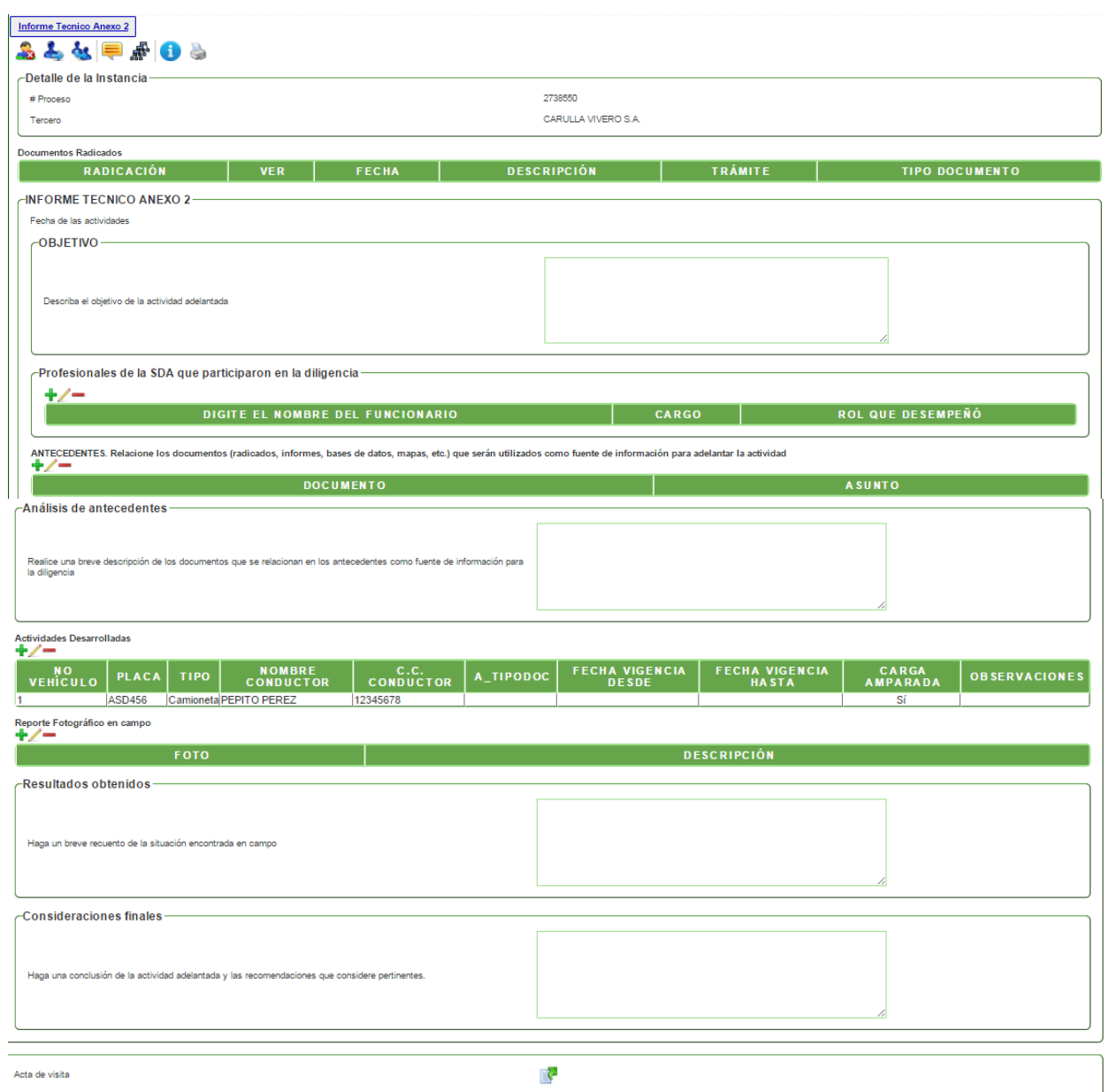

En esta actividad se debe agregar la información adicional para que sea plasmada en la plantilla del informe técnico.

En donde se encuentren los tres íconos:  $\mathbf{F} \geq \mathbf{F}$  se puede agregar más de un registro, como es el caso del nombre del funcionario (uno o más funcionarios) o en el caso de las fotos (una o más fotos con sus respectivas descripciones).

Al terminar de agregar la información, se debe dar clic en AVANZAR para pasar a la actividad de Proyectar Informe Técnico Anexo 2.

#### **Actividad "Proyectar Informe Técnico Anexo 2"**

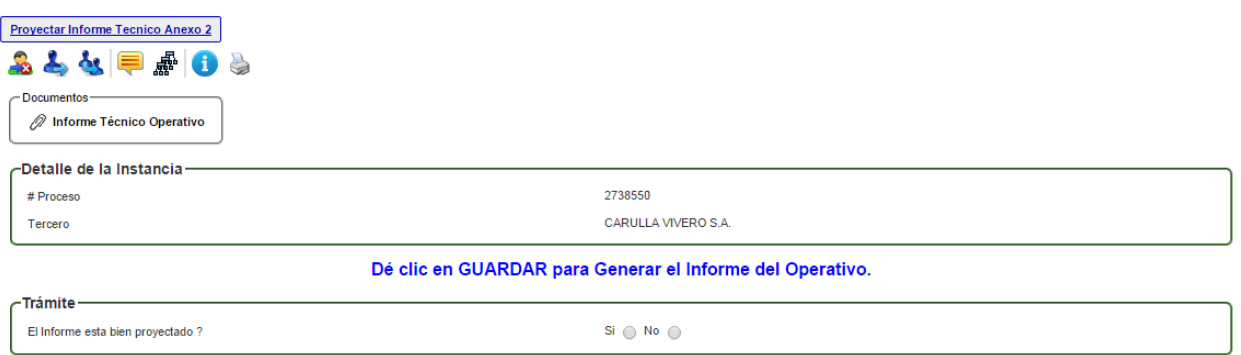

En esta actividad, el sistema indica que debe dar clic en GUARDAR para generar el borrador del informe técnico.

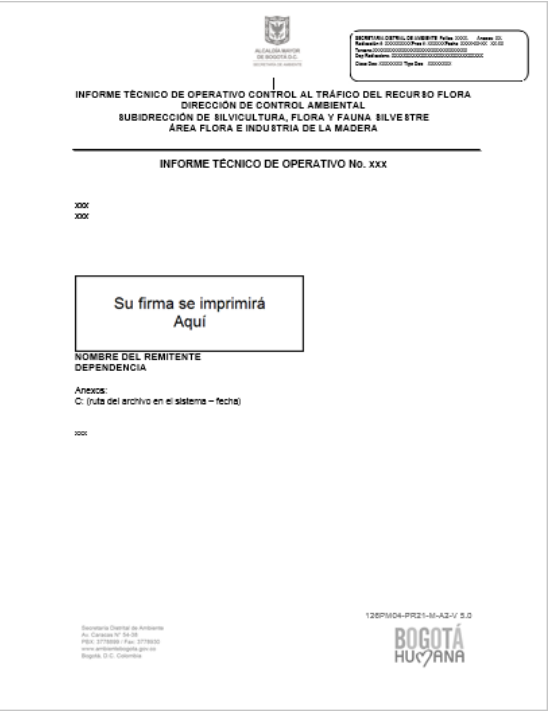

Después de revisar y/o modificar el borrador, debe dar clic en el link de Modificar el borrador para cargar la versión correcta y adjuntar los archivos correspondientes si se requiere. En la parte inferior encontrará el campo para seleccionar el nombre del funcionario que revisará el documento.

Al finalizar, debe dar clic en AVANZAR y el proceso pasará al funcionario encargado de revisarlo.

#### **Actividad "Revisar Informe Técnico Anexo 2"**

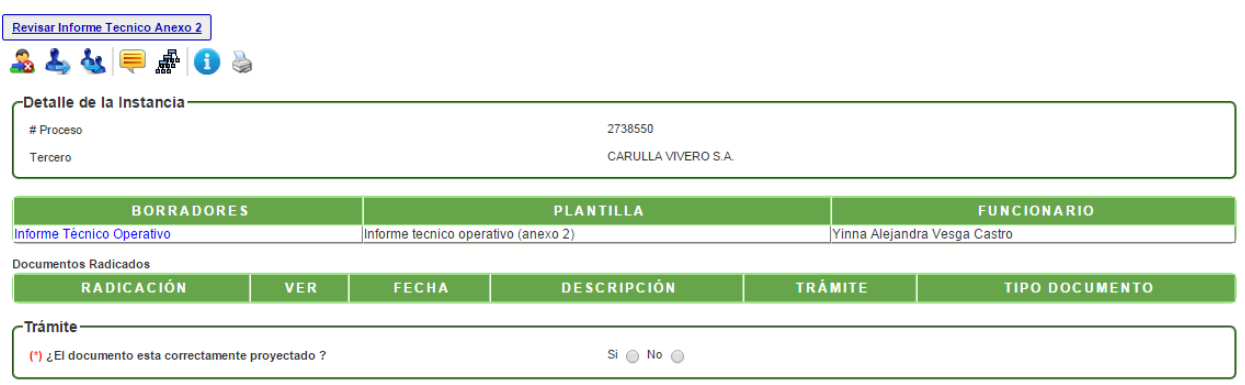

En esta actividad, permite visualizar el informe técnico y valida si está correcto o si requiere de modificaciones; en el caso de dar visto bueno al documento, el sistema mostrará un mensaje para escoger el nombre del funcionario que lo aprobará y firmará; en caso contrario, se debe escoger el nombre del funcionario que se encargará de modificar el documento.

#### **Actividad "Firmar Informe Técnico Anexo 2"**

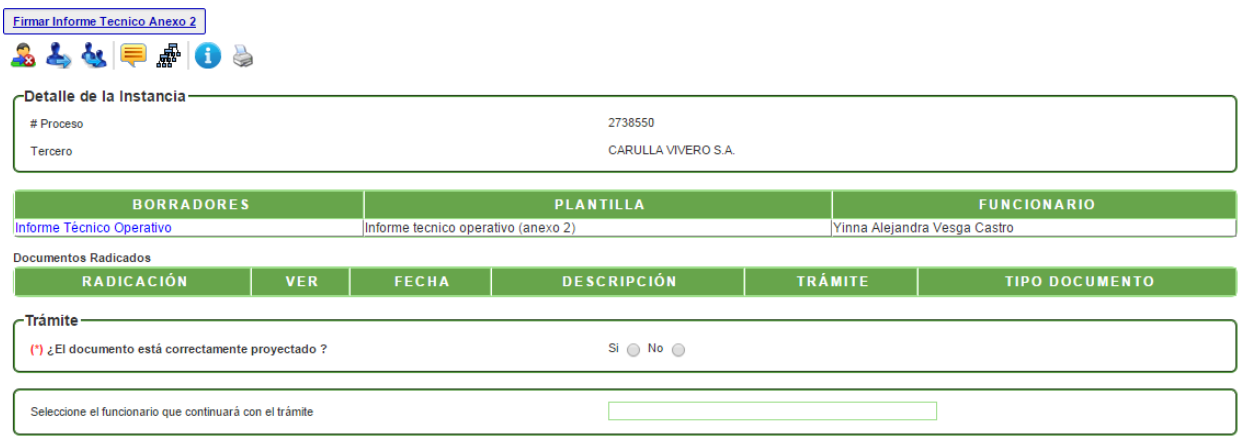

En esta actividad, el funcionario encargado puede revisar el informe técnico y decidir si aprueba y firma el documento; en caso de aprobarlo, el sistema solicita la contraseña de firma, dar clic en GUARDAR. En caso de no aprobarlo, se devolverá al profesional técnico que proyectó el documento.

Al dar clic en AVANZAR, el proceso se finalizará.

**Actividad "Confirmación y Apoyo de las Autoridades Policivas"**

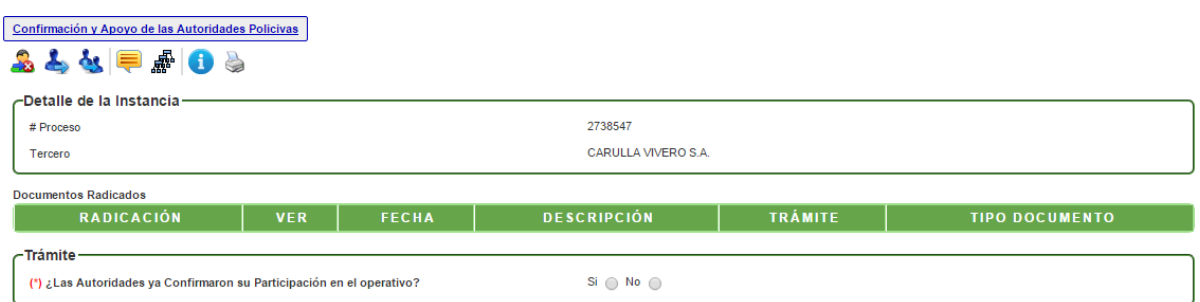

En esta actividad se debe validar **"¿Las autoridades ya confirmaron su participación en el operativo?".** En el caso de escoger la opción **SI**, el proceso pasará a la actividad Programar Operativo; en el caso de escoger la opción **NO**, el proceso pasará a la actividad "Proyección oficio autoridades".

#### **Actividad "Proyección oficio autoridades"**

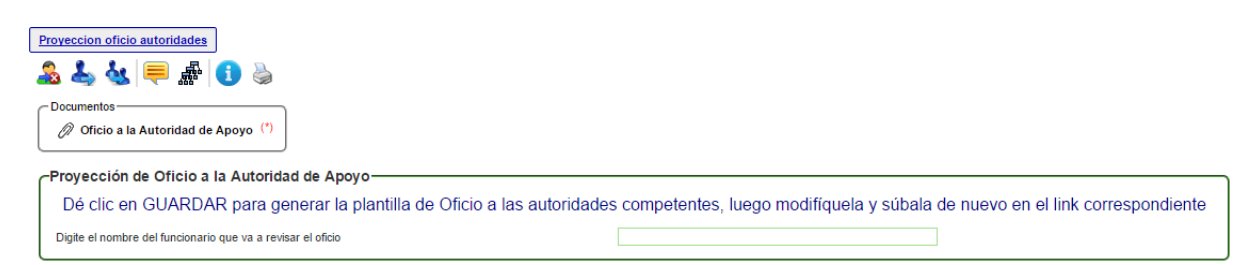

En esta actividad, el sistema indica que debe dar clic en GUARDAR para generar el borrador de la plantilla de oficio a las autoridades competentes.

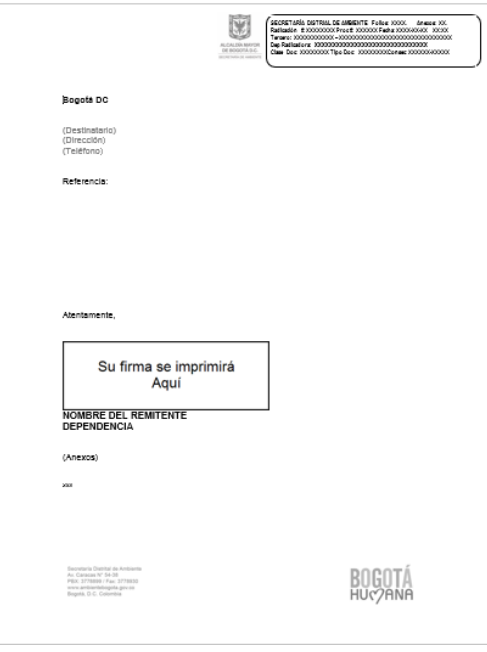

Después de revisar y/o modificar el borrador, debe dar clic en el link de Modificar el borrador para cargar la versión correcta y adjuntar los archivos correspondientes si se requiere. En la parte inferior encontrará el campo para seleccionar el nombre del funcionario que revisará el documento.

Al finalizar, debe dar clic en AVANZAR y el proceso pasará al funcionario encargado de revisarlo.

#### **Actividad "Revisión oficio Autoridades"**

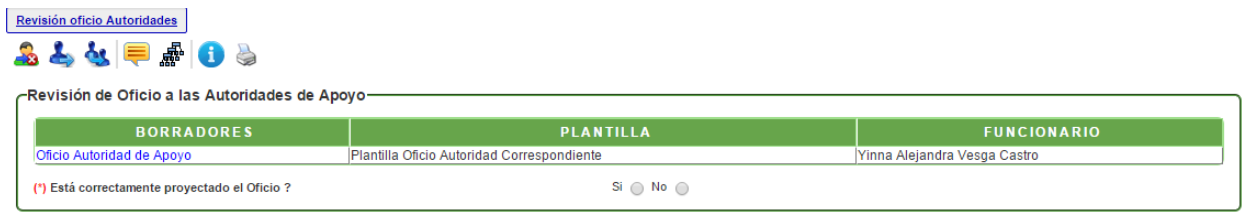

En esta actividad, permite visualizar el oficio y valida si está correcto o si requiere de modificaciones; en el caso de dar visto bueno al documento, el sistema mostrará un mensaje para escoger el nombre del funcionario que lo aprobará y firmará; en caso contrario, se debe escoger el nombre del funcionario que se encargará de modificar el documento.

#### **Actividad "Firma oficio autoridades"**

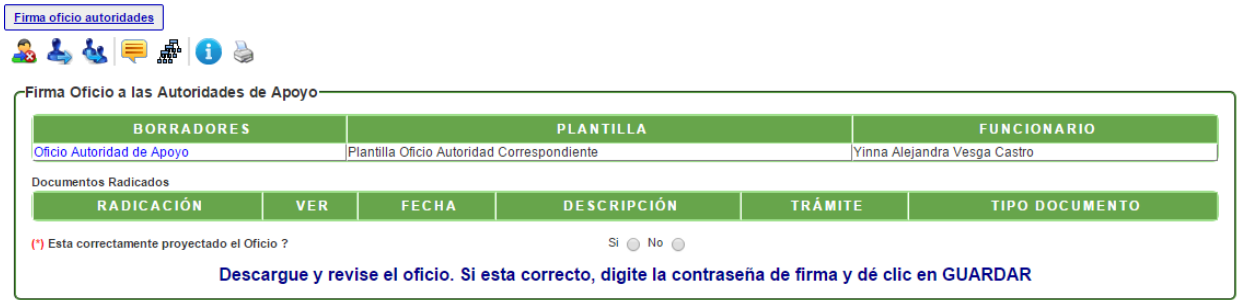

En esta actividad, el funcionario encargado puede revisar el oficio y decidir si aprueba y firma el documento; en caso de aprobarlo, el sistema solicita la contraseña de firma, dar clic en GUARDAR. En caso de no aprobarlo, se devolverá al profesional técnico que proyectó el documento.

Al dar clic en AVANZAR, el proceso se finalizará y se creará la instancia de impresión de documentos para el área de Correspondencia.

#### **Actividad "Actualizar libro de control de ingresos"**

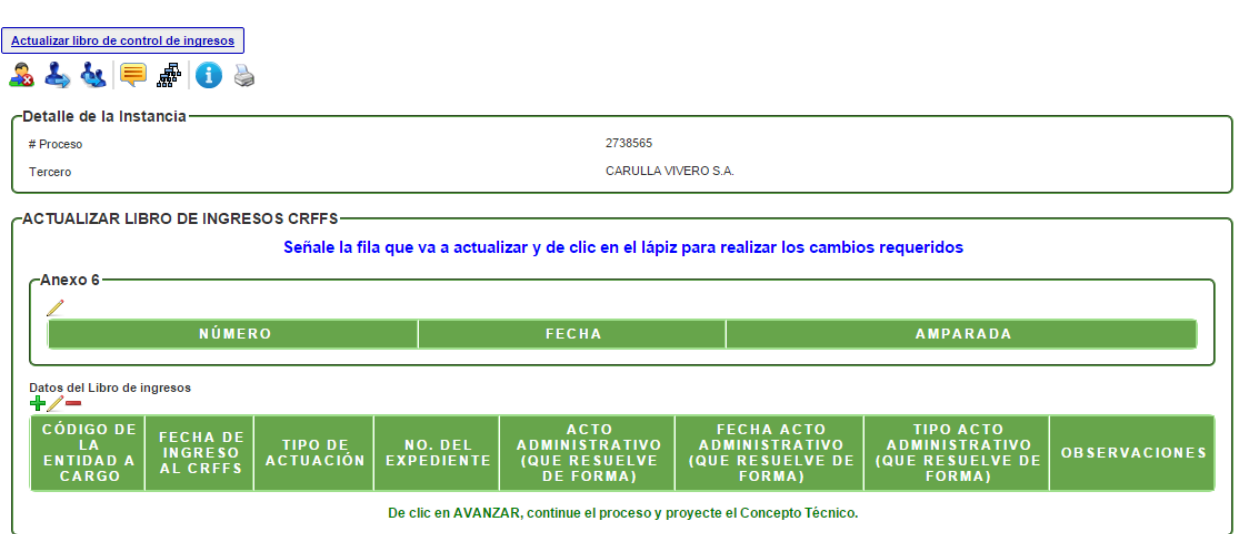

En esta actividad, se actualiza la información del libro de ingresos de acuerdo con el anexo 6 del procedimiento y los datos principales del mismo.

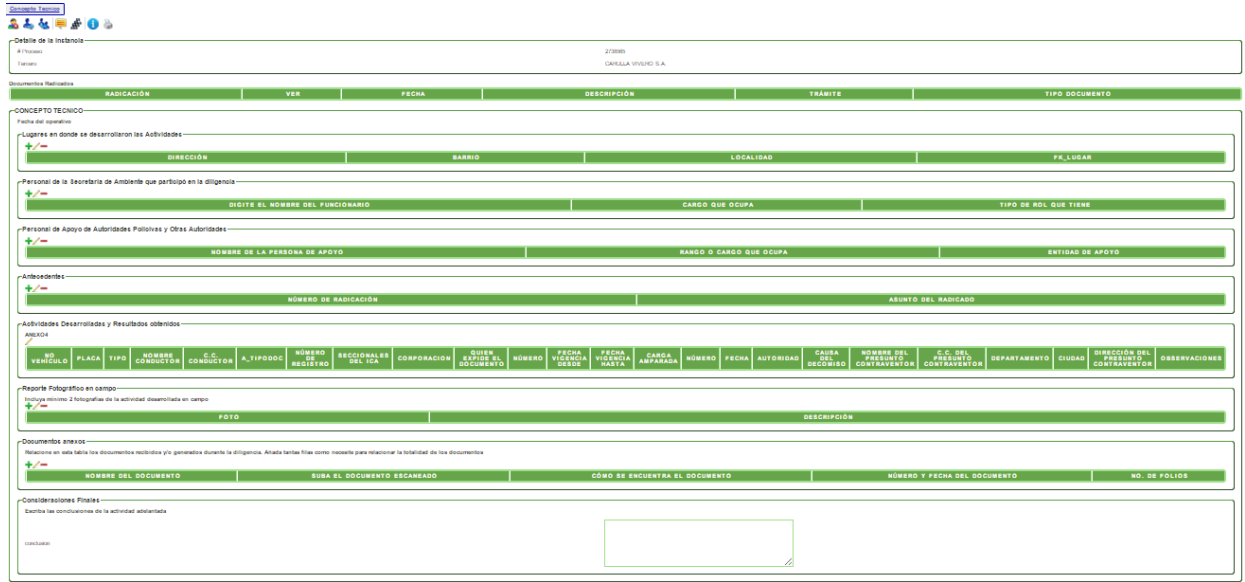

#### **Actividad "Concepto Técnico"**

En esta actividad se encuentran varios grupos para ingreso de información como son:

- Lugares en donde se desarrollaron las Actividades
- Personal de la Secretaria de Ambiente que participó en la diligencia
- Personal de Apoyo de Autoridades Policivas y Otras Autoridades
- Antecedentes
- Actividades Desarrolladas y Resultados obtenidos (Anexo 4)
- Reporte Fotográfico en campo
- Documentos anexos
- Consideraciones Finales

En cada uno de estos grupos se encuentren los tres íconos:  $\mathbf{F}$  = se puede agregar más de un registro, como es el caso de las fotos (una o más fotos con sus respectivas descripciones).

#### **Actividad "Proyectar Concepto Técnico"**

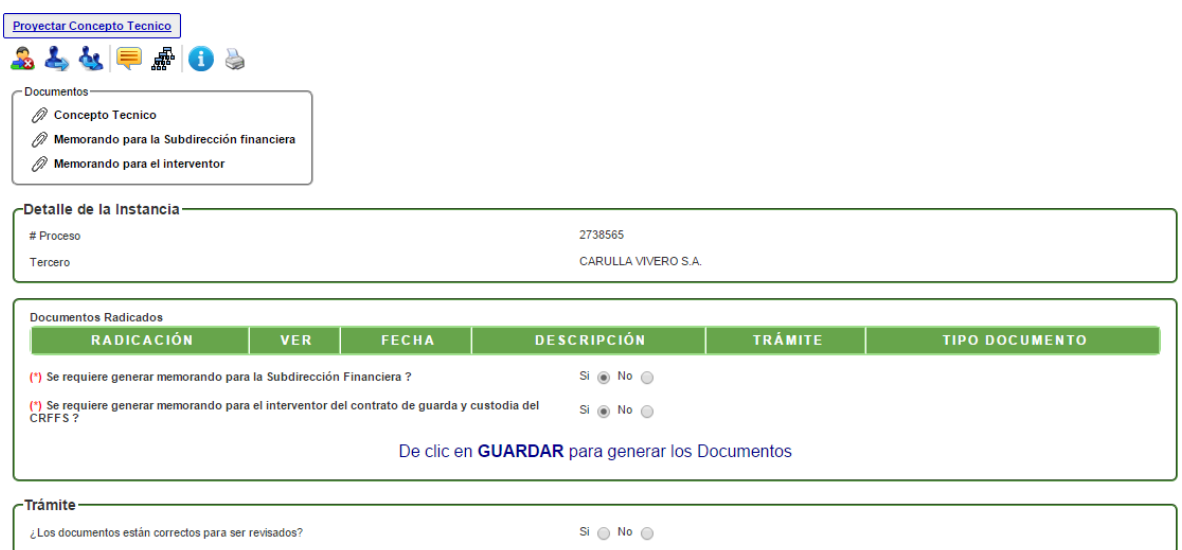

En esta actividad, se debe dar clic en GUARDAR para generar el borrador del concepto técnico, pero a la vez, si es necesario, también se puede generar el borrador del memorando para la Subdirección Financiera y/o interventor del contrato de guarda y custodia del CRFFS.

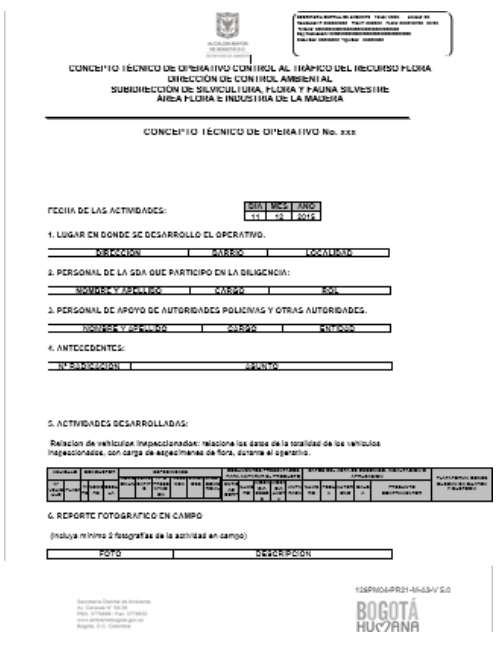

Después de revisar y/o modificar el borrador, debe dar clic en el link de Modificar el borrador para cargar la versión correcta y adjuntar los archivos correspondientes si se requiere. Igualmente, si la información no está correcta, puede devolverse a la actividad, seleccionando la opción **NO,** en la pregunta "¿Los documentos están correctos para ser revisados?". En la parte inferior encontrará el campo para seleccionar el nombre del funcionario que revisará el documento.

Al finalizar, debe dar clic en AVANZAR y el proceso pasará al funcionario encargado de revisarlo.

# **Actividad "Revisar Concepto Técnico"**

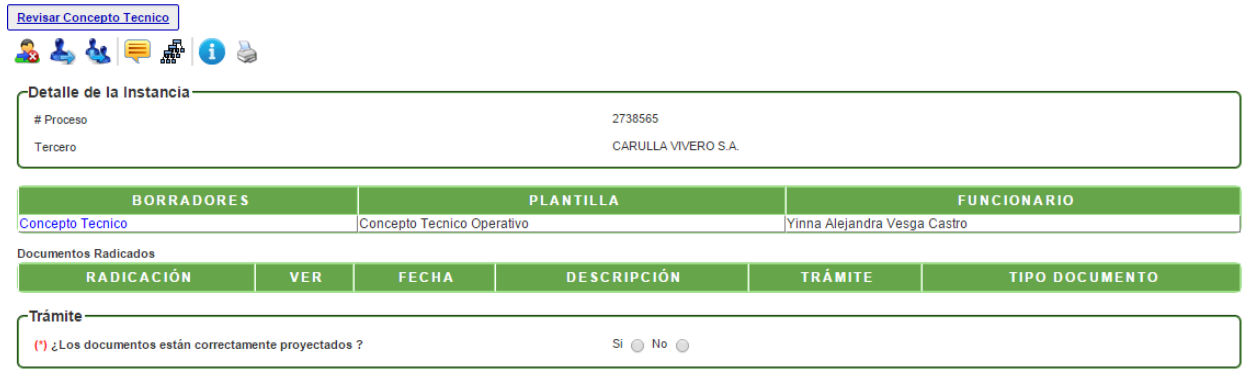

En esta actividad, permite visualizar el concepto técnico y otro(s) documento(s), si se generaron y valida si está correcto o si requiere de modificaciones; en el caso de dar visto bueno al documento, el sistema mostrará un mensaje para escoger el nombre del funcionario que lo aprobará y firmará; en caso contrario, se debe escoger el nombre del funcionario que se encargará de modificar el documento.

#### **Actividad "Firmar Concepto Técnico"**

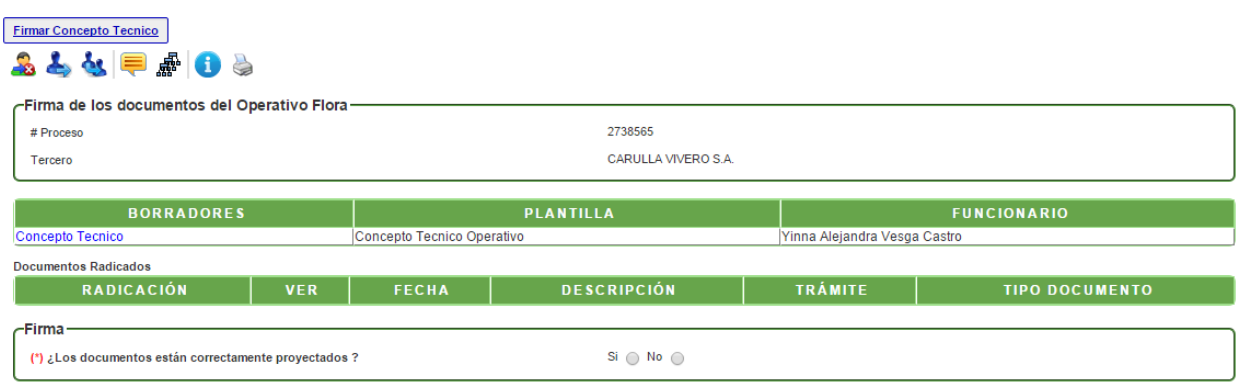

# Manual del Usuario – Control al Tráfico del Recurso Flora

En esta actividad, el funcionario encargado puede revisar el documento y decidir si es aprobado o no para la firma; en caso de aprobarlo, el sistema solicita la contraseña de firma, dar clic en GUARDAR. En caso de no aprobarlo, se devolverá al profesional técnico que proyectó el documento.

Al dar clic en AVANZAR, el proceso se finalizará.

# **DIRECCION DE PLANEACIÓN Y SISTEMAS DE INFORMACIÓN AMBIENTAL**

Elaborado por: **YINNA ALEJANDRA VESGA CASTRO** Administradora FOREST Revisado por: **MARIA CARMENZA GIRALDO SALAZAR** Apoyo Supervisión

Bogotá D.C. 2016